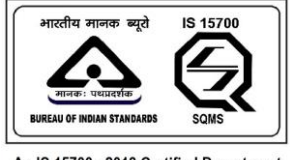

An IS 15700 : 2018 Certified Department

### **USER MANUAL - MOBILE APPLICATION**

Welcome to the User Manual for SAMRAKSHA. This comprehensive guide is designed to provide you with the necessary information and instructions to effectively use and navigate our product. Whether you are a new user or an experienced one, this manual will serve as a valuable resource to help you make the most of our product's features and functionalities.

#### **Purpose of the User Manual:**

The purpose of this User Manual is to provide clear and concise instructions on how to use SAMRAKSHA. It aims to assist users in understanding the product's capabilities, features, and how to perform various tasks and operations. By following this manual, you will gain the knowledge and confidence needed to utilize the product efficiently and effectively.

#### **Target Audience:**

This User Manual is intended for the public users of SAMRAKSHA mobile application, regardless of their level of expertise. Whether you are a beginner, intermediate, or advanced user, this manual will cater to your needs. It is designed to be user-friendly and accessible, providing step-bystep instructions and helpful tips to assist you in getting the most out of the product.

#### **STEPS TO INSTALL SAMRAKSHA APPLICATION**

- 1, Go to Google play store
- 2, Search the **Samraksha** application in search box
- 3, Install the application (click on the install button)

Page Number [1] © [Department of Electrical Inspectorate, Government of Kerala](https://samraksha.ceikerala.gov.in/) https://samraksha.ceikerala.gov.in/

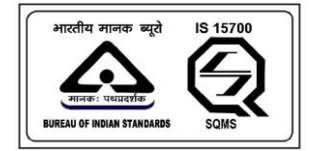

### SAMRAKSHA

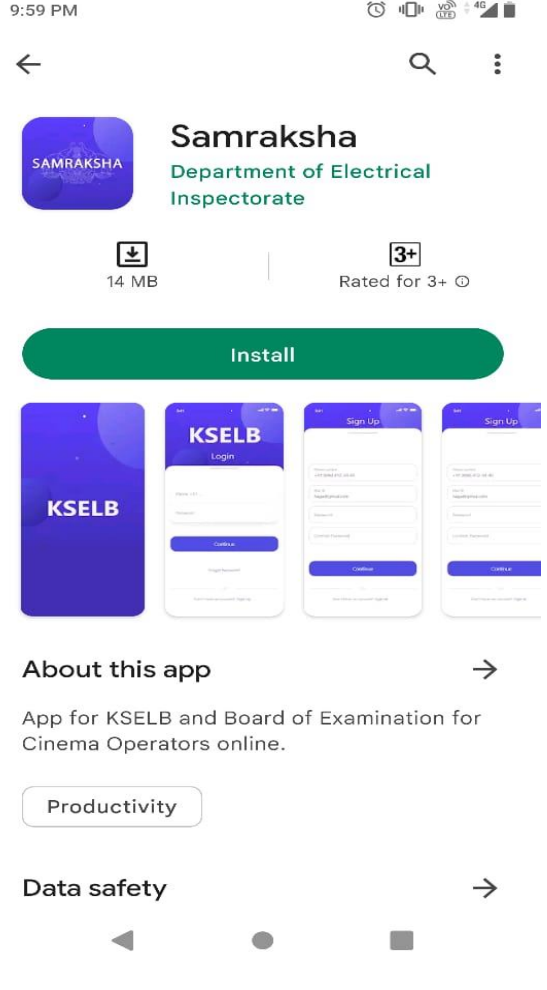

Figure 1: Click the install button

Page Number [2] © [Department of Electrical Inspectorate, Government of Kerala](https://samraksha.ceikerala.gov.in/) https://samraksha.ceikerala.gov.in/

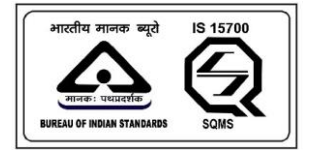

# SAMRAKSHA

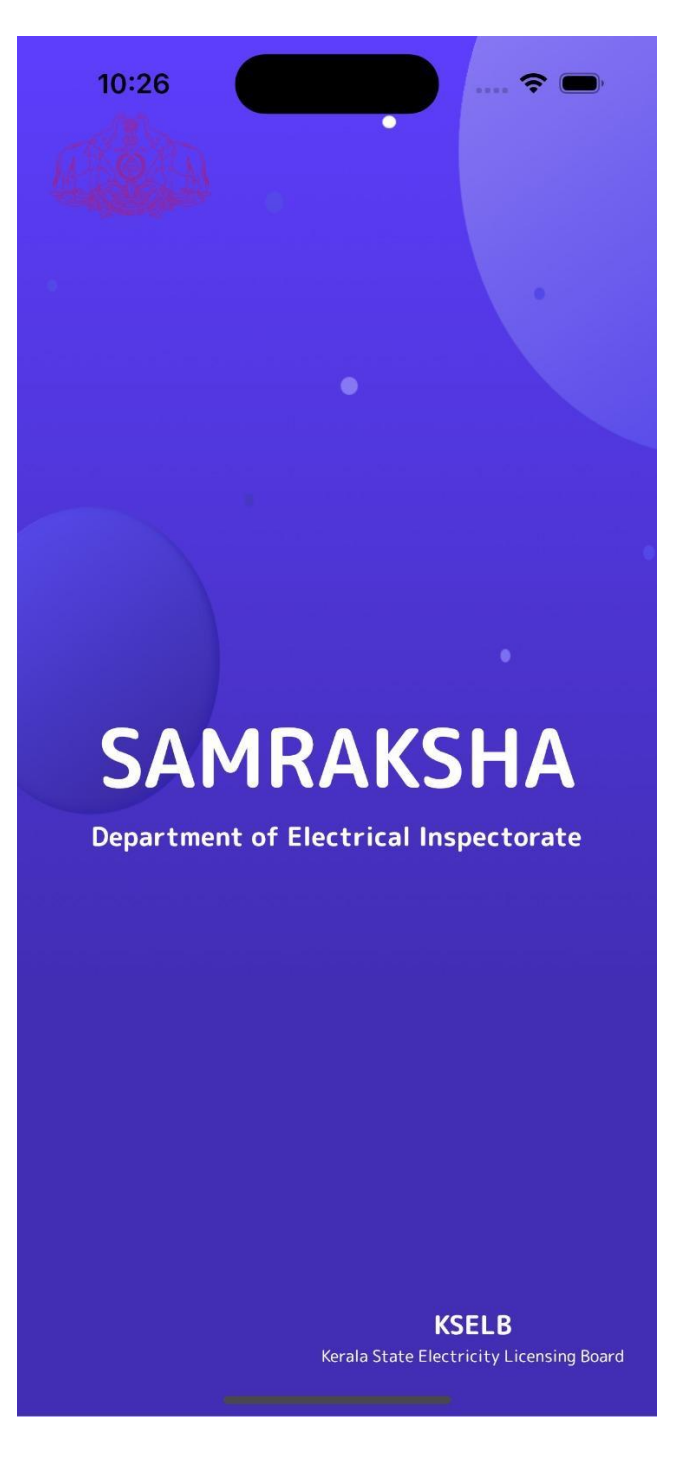

Figure 2: Figure shows the splash screen

Page Number [3] © [Department of Electrical Inspectorate, Government of Kerala](https://samraksha.ceikerala.gov.in/) https://samraksha.ceikerala.gov.in/

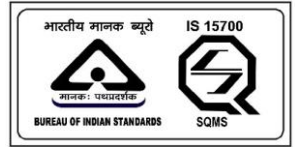

# SAMRAKSHA

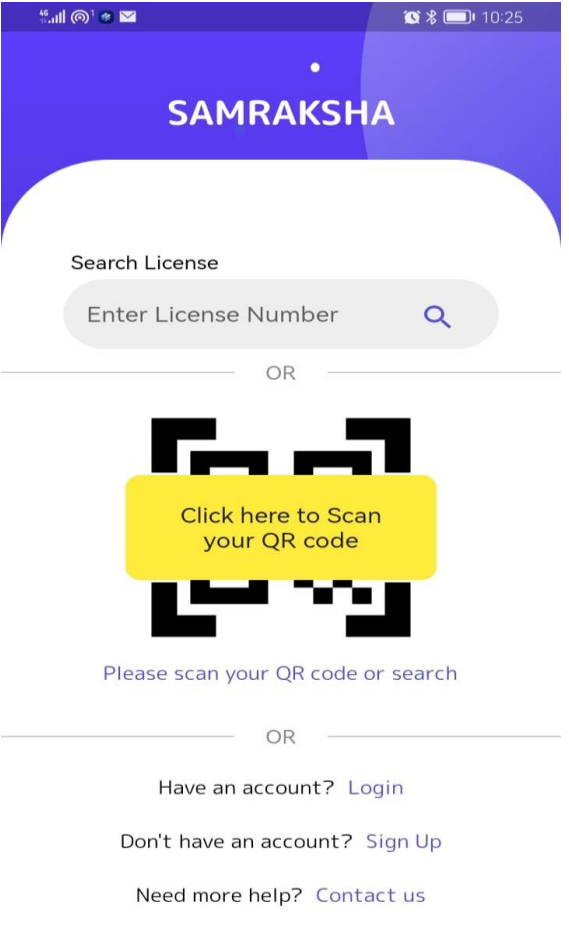

Figure 3: This is the landing page, and users can search their license number here.

Page Number [4] © [Department of Electrical Inspectorate, Government of Kerala](https://samraksha.ceikerala.gov.in/) https://samraksha.ceikerala.gov.in/

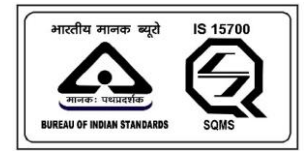

# SAMRAKSHA

#### **SIGNUP**

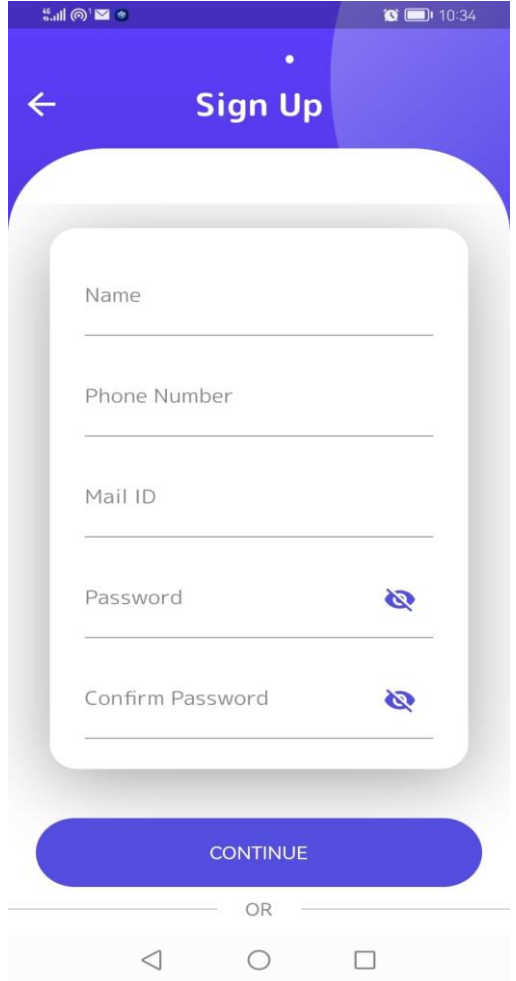

Figure 4: For Signup as a new user, enter the name, mail, password and confirm password and click the continue button

> Page Number [5] © [Department of Electrical Inspectorate, Government of Kerala](https://samraksha.ceikerala.gov.in/) https://samraksha.ceikerala.gov.in/

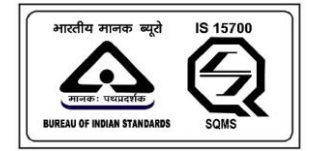

# SAMRAKSHA

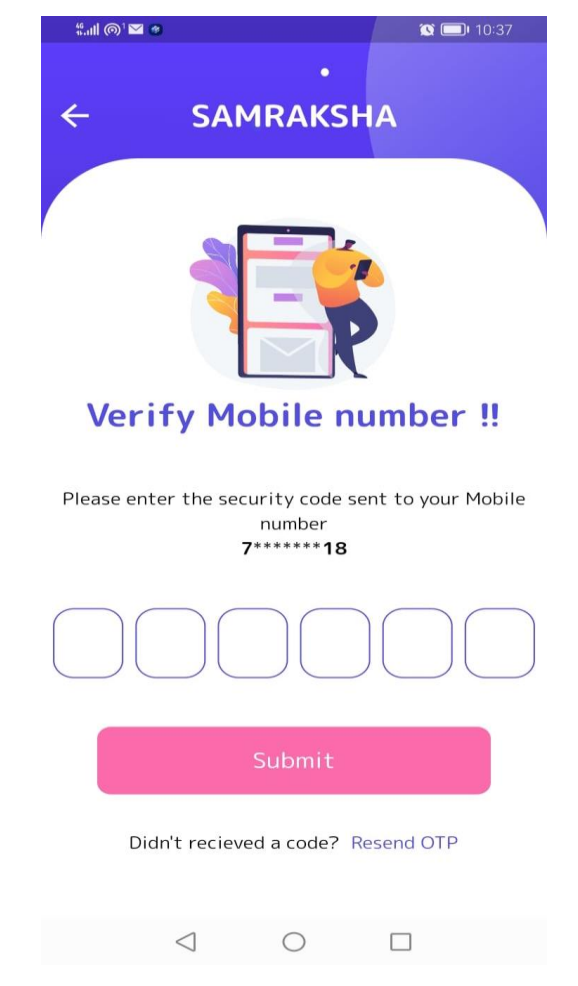

Figure 5: After successful signup, the user will get an OTP in registered mobile number.

Enter the mobile number into the boxes and submit for OTP verification.

Page Number [6] © [Department of Electrical Inspectorate, Government of Kerala](https://samraksha.ceikerala.gov.in/) https://samraksha.ceikerala.gov.in/

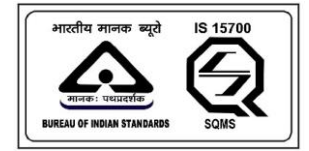

An IS 15700 : 2018 Certified Department

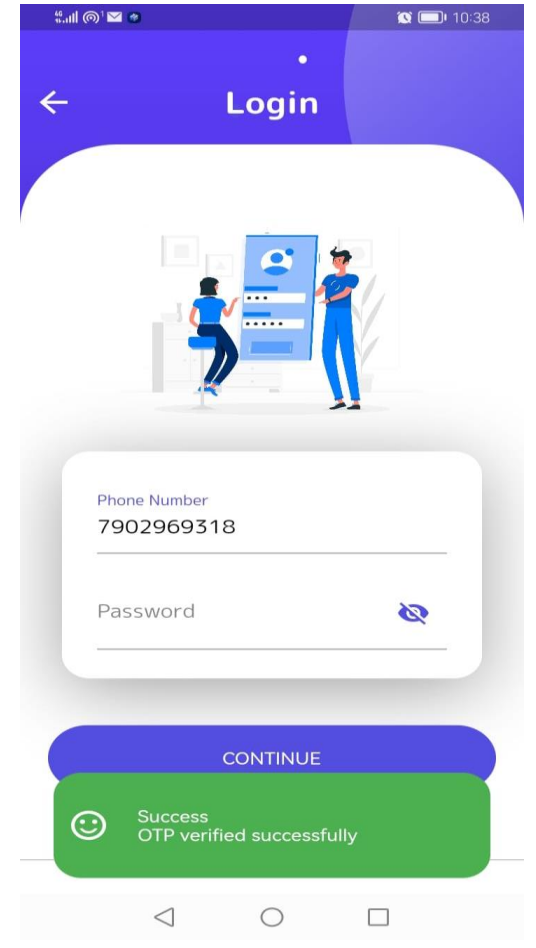

Figure 6: After OTP verification a successful message gets displayed, and it is allowed to login using given credentials.

> Page Number [7] © [Department of Electrical Inspectorate, Government of Kerala](https://samraksha.ceikerala.gov.in/) https://samraksha.ceikerala.gov.in/

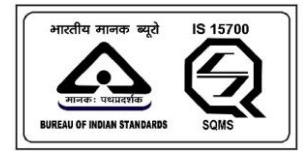

# SAMRAKSHA

#### **LOGIN**

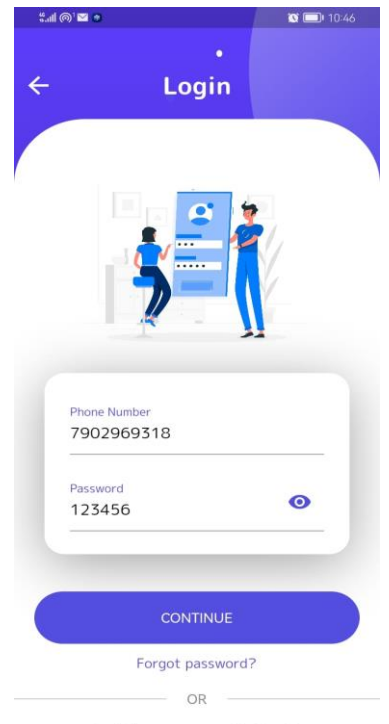

Don't have an account? Sign Up

Figure 7: Enter the phone number and password as credentials, and click the continue button. It will redirect to the user dashboard.

### **DASHBOARD**

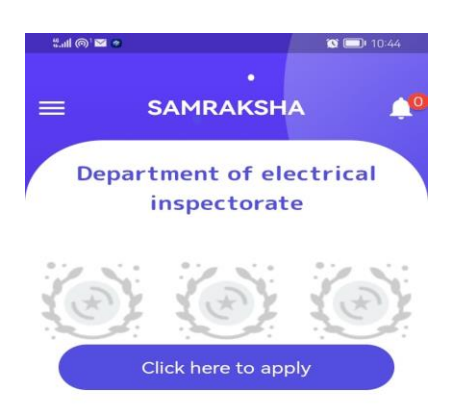

Page Number [8] of Electrical Inspectorate, Government of Kerala tps://samraksha.ceikerala.gov.in/

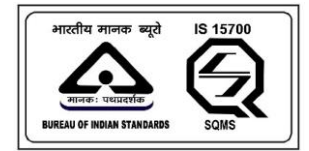

# SAMRAKSHA

### **APPLICATIONS**

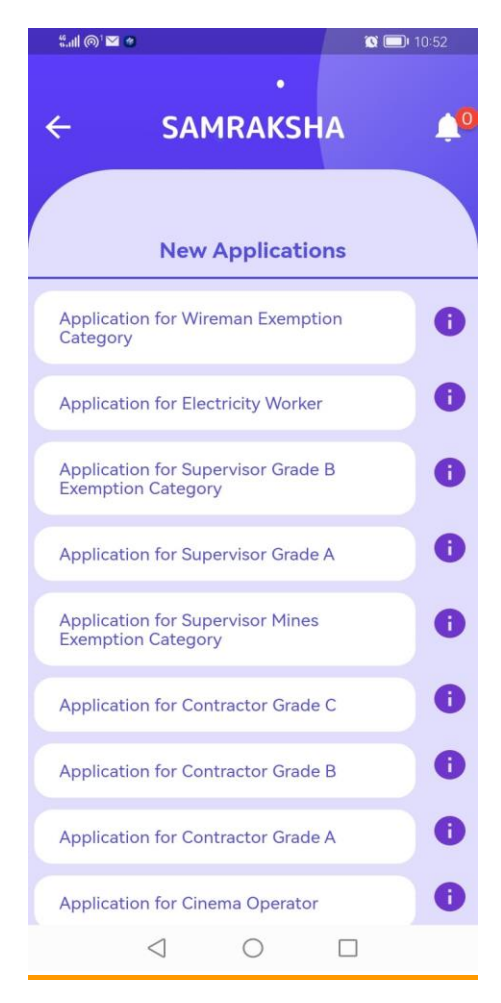

Figure 8: Select the application for submitting. There will have a list of Applications available along with their Instruction at right corner.

> Page Number [9] © [Department of Electrical Inspectorate, Government of Kerala](https://samraksha.ceikerala.gov.in/) https://samraksha.ceikerala.gov.in/

An IS 15700 : 2018 Certified Department

# **APPLICATION FOR WIREMAN EXEMPTION CATEGORY**

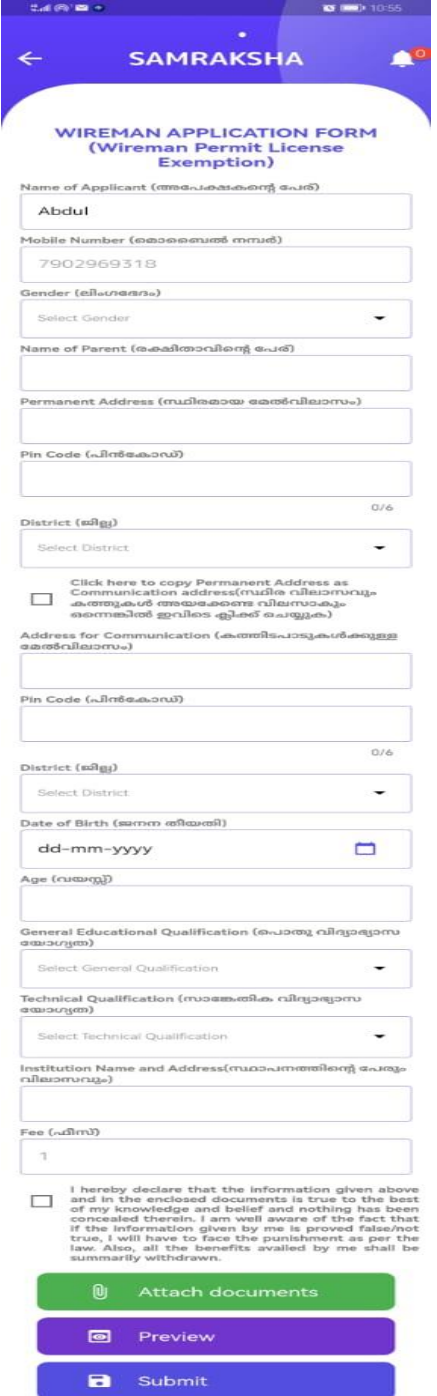

Figure 9: Fill all the fields including attachments, and click the 'Attach documents' button.

Page Number [10] © [Department of Electrical Inspectorate, Government of Kerala](https://samraksha.ceikerala.gov.in/) https://samraksha.ceikerala.gov.in/

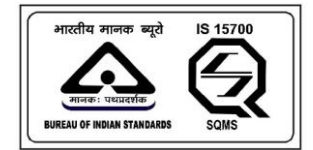

# **ATTACH DOCUMENTS**

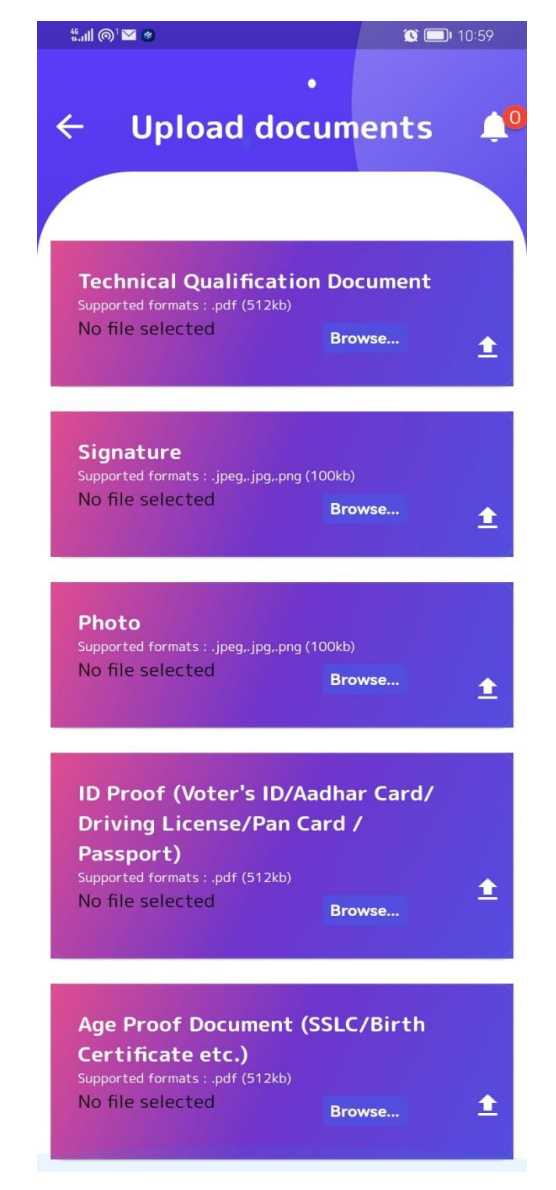

Figure 10: Upload all the required documents.

Page Number [11] © [Department of Electrical Inspectorate, Government of Kerala](https://samraksha.ceikerala.gov.in/) https://samraksha.ceikerala.gov.in/

#### An IS 15700 : 2018 Certified Department

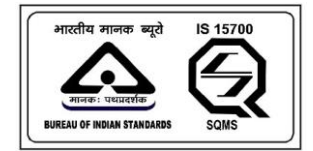

### **UPLOAD SUCCESSFULLY**

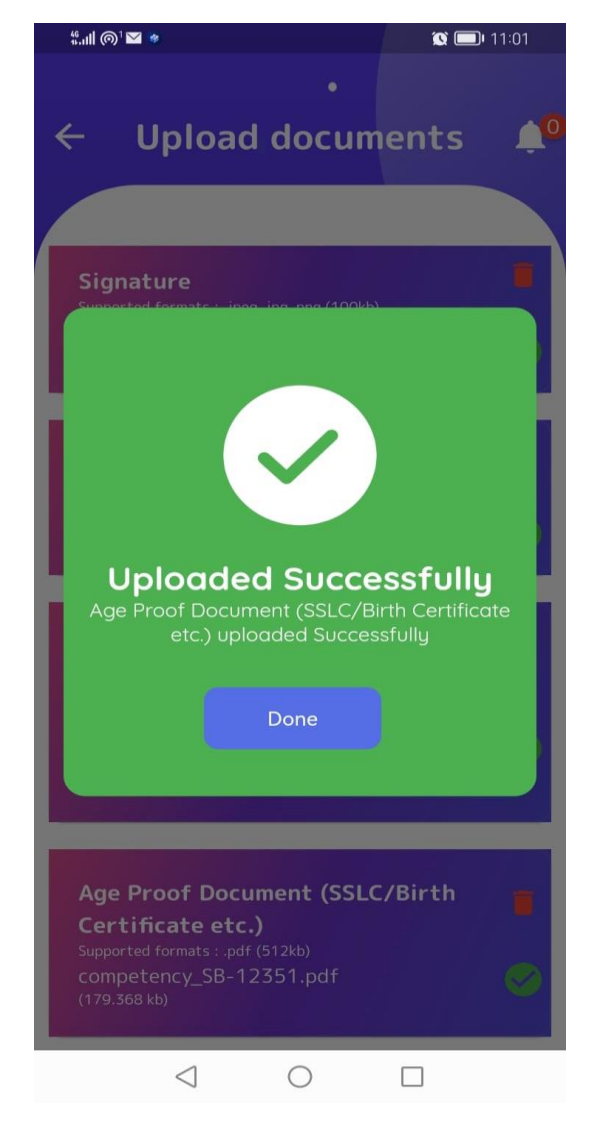

Figure 11: After uploading documents a success message will get displayed.

Page Number [12] © [Department of Electrical Inspectorate, Government of Kerala](https://samraksha.ceikerala.gov.in/) https://samraksha.ceikerala.gov.in/

#### An IS 15700 : 2018 Certified Department

**PREVIEW**

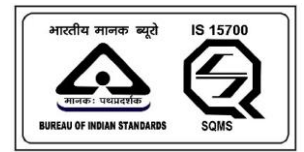

An IS 15700 : 2018 Certified Department

#### "…ll ⊚'⊠ ÷  $\bullet$   $\bullet$  11:06 **Application form Preview** Name of Applicant : Abdul Name of Parent : father **Gender : Male** Date of Birth : 01-01-1960 **Permanent Address:** Address : kerala District: Thiruvananthapuram Pincode: 123456 **Communication Address:** Address: kerala District: Thiruvananthapuram **Pincode: 123456 General Education:** Qualification : S.S.L.C or equivalent (Pass/ Fail) **Technical Education:** Qualification : KGCE (Two year course in Electrical Engineering) Institution Name & Address : kerala Fee Amount : 1 **Documents: Technical** application\_ Qualification 23.pdf **Document**  $\triangleleft$  $\bigcirc$  $\Box$

Figure 12: 'Preview' button shows the preview of the application

Page Number [13] © [Department of Electrical Inspectorate, Government of Kerala](https://samraksha.ceikerala.gov.in/) https://samraksha.ceikerala.gov.in/

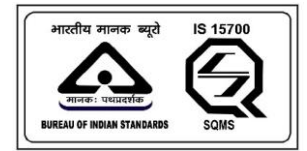

# SAMRAKSHA

#### **PAYMENT**

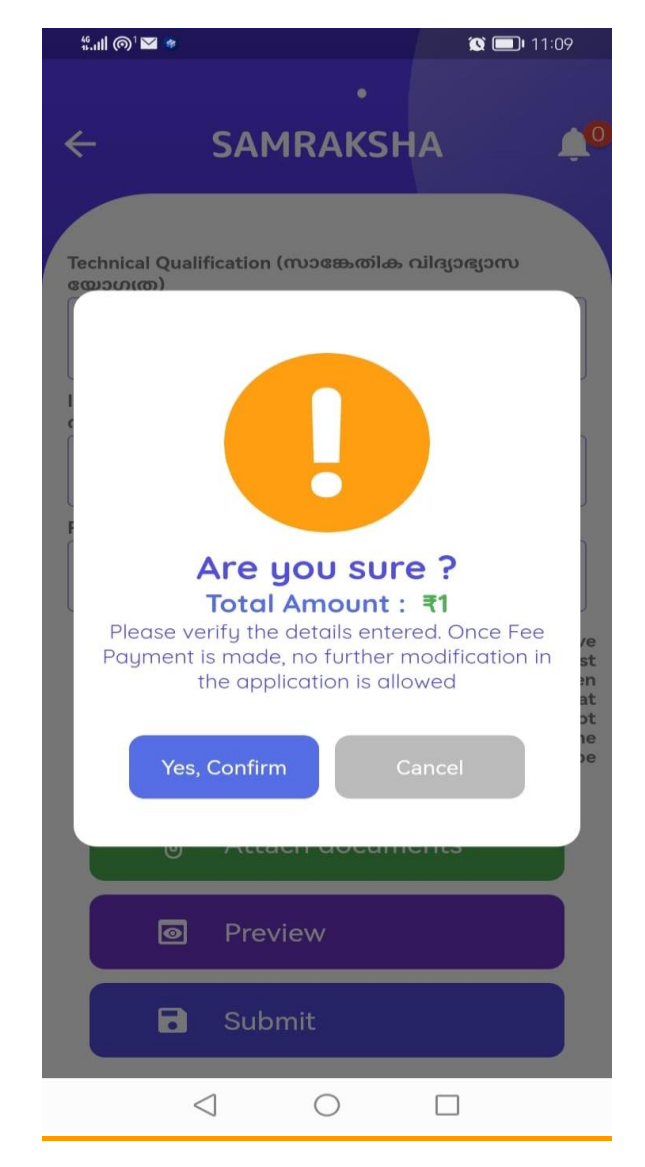

Figure 13: When submitting an application, it will be redirected to the payment page on confirm button.

> Page Number [14] © [Department of Electrical Inspectorate, Government of Kerala](https://samraksha.ceikerala.gov.in/) https://samraksha.ceikerala.gov.in/

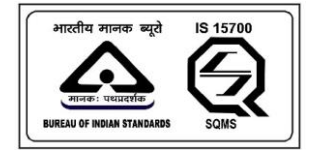

An IS 15700 : 2018 Certified Department

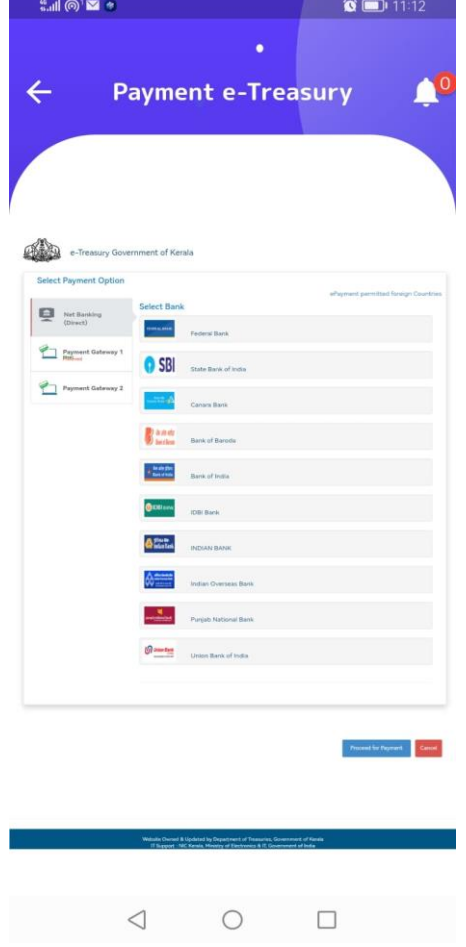

Figure 14: Payment Gateway page for different payment options

Page Number [15] © [Department of Electrical Inspectorate, Government of Kerala](https://samraksha.ceikerala.gov.in/) https://samraksha.ceikerala.gov.in/

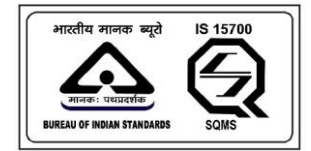

An IS 15700 : 2018 Certified Department

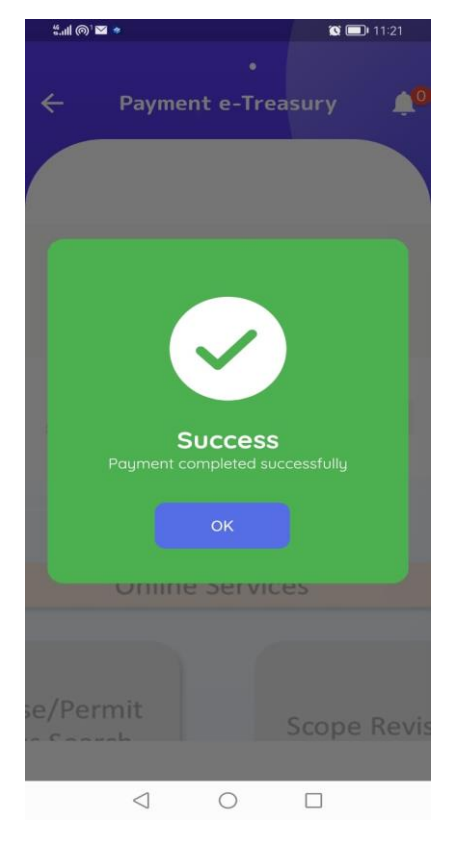

Figure 15: After successful payment, the user will get a success message.

Page Number [16] © [Department of Electrical Inspectorate, Government of Kerala](https://samraksha.ceikerala.gov.in/) https://samraksha.ceikerala.gov.in/

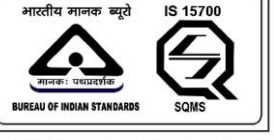

### **DOWNLOAD APPLICATION**

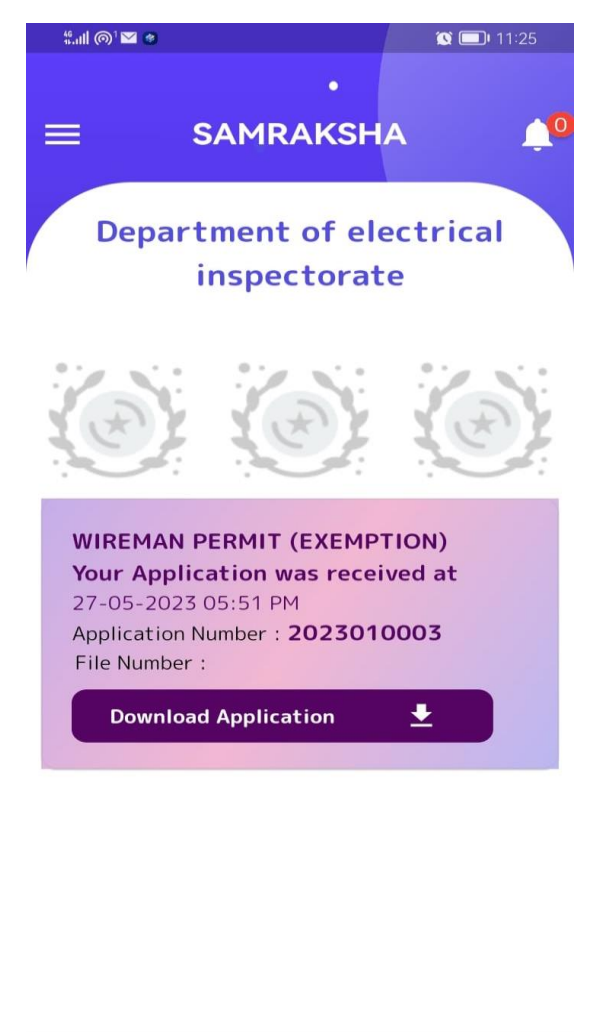

Figure 16: Users will be able to download the application on clicking the 'Download Application' button.

 $\circ$ 

 $\Box$ 

 $\triangleleft$ 

Page Number [17] © [Department of Electrical Inspectorate, Government of Kerala](https://samraksha.ceikerala.gov.in/) https://samraksha.ceikerala.gov.in/

An IS 15700 : 2018 Certified Department

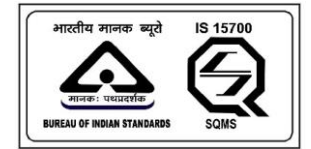

# **APPLICATION FOR ELECTRICITY WORKER**

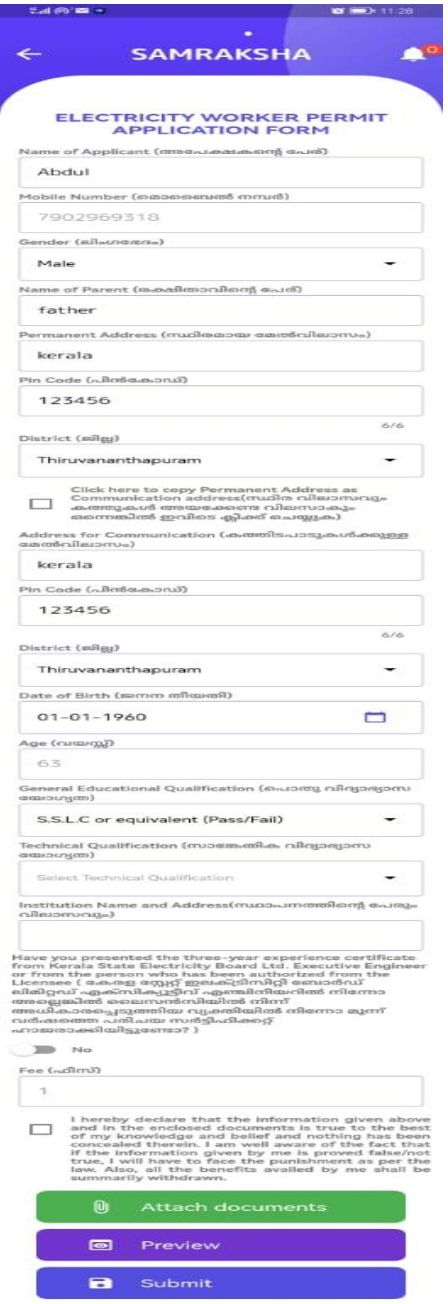

Page Number [18] © [Department of Electrical Inspectorate, Government of Kerala](https://samraksha.ceikerala.gov.in/) https://samraksha.ceikerala.gov.in/

An IS 15700 : 2018 Certified Department

An IS 15700 : 2018 Certified Department

### **APPLICATION FOR SUPERVISOR GRADE B EXEMPTION**

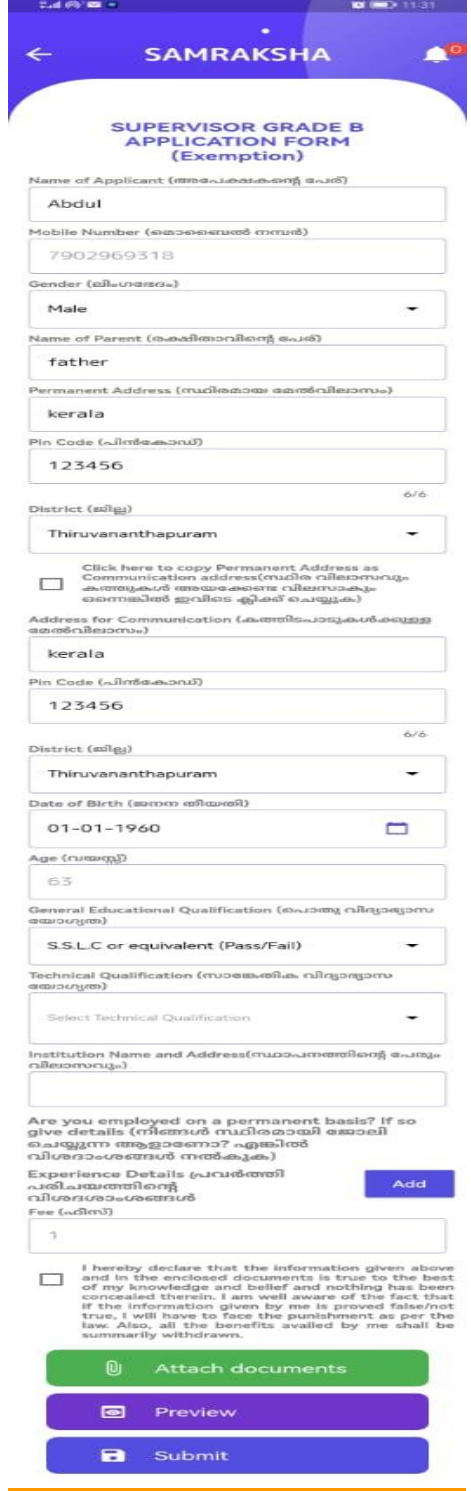

Page Number [19] © [Department of Electrical Inspectorate, Government of Kerala](https://samraksha.ceikerala.gov.in/) https://samraksha.ceikerala.gov.in/

An IS 15700 : 2018 Certified Department

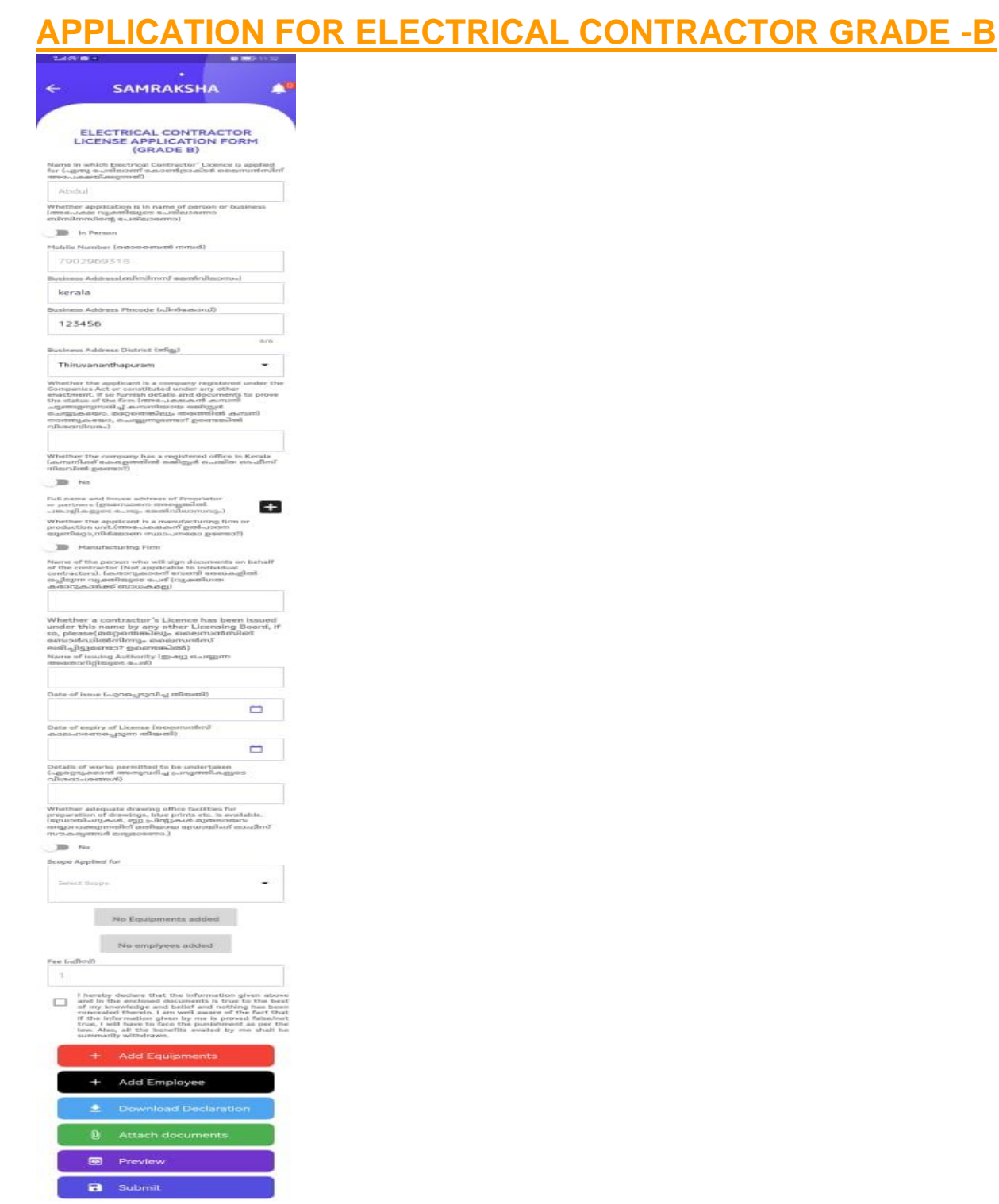

Page Number [20] © [Department of Electrical Inspectorate, Government of Kerala](https://samraksha.ceikerala.gov.in/) https://samraksha.ceikerala.gov.in/ Additionally, this application required to add equipment and employees

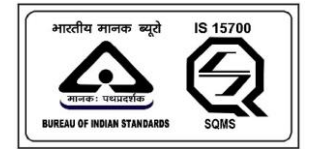

# SAMRAKSHA

#### **ADD EQUIPMENTS**

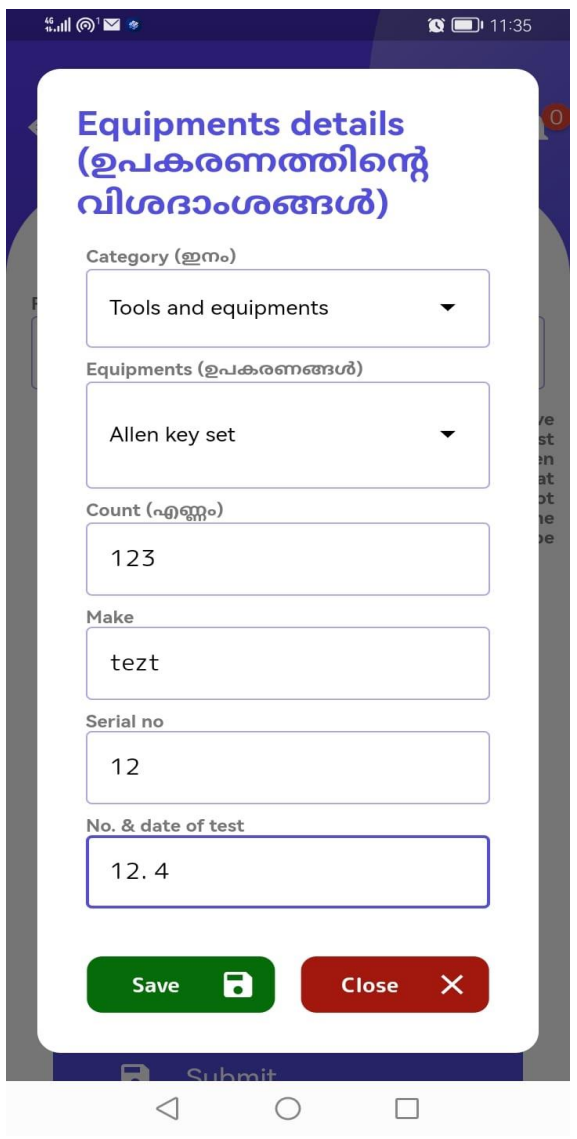

Figure17: Select category and equipment, then fill other details and click the save button

Page Number [21] © [Department of Electrical Inspectorate, Government of Kerala](https://samraksha.ceikerala.gov.in/) https://samraksha.ceikerala.gov.in/

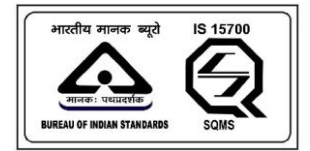

## SAMRAKSHA

**ADD EMPLOYEE**

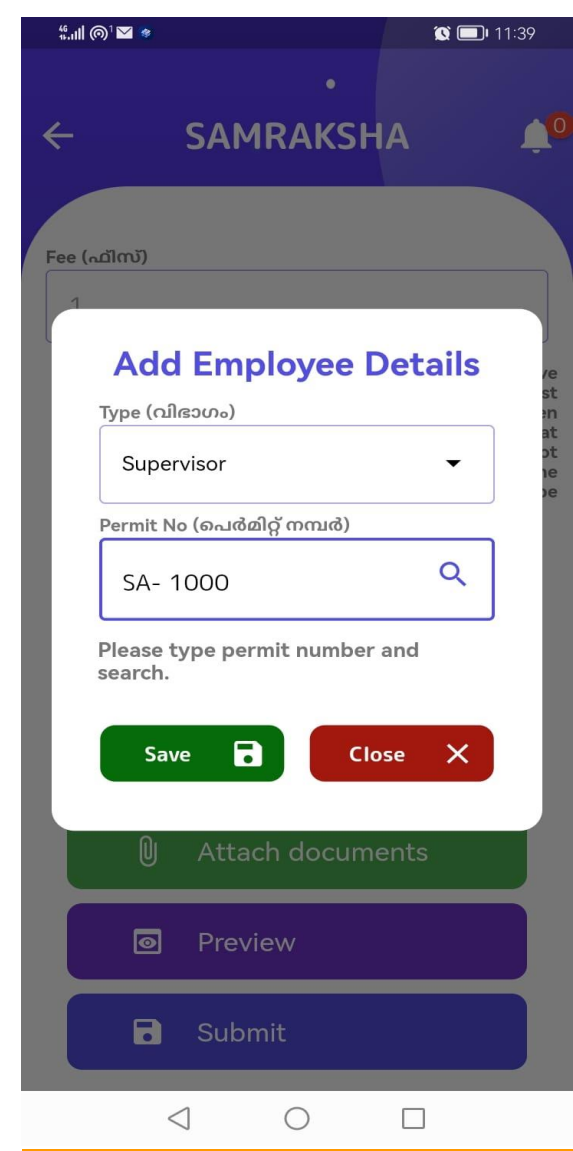

Figure18: Add the employee and click the save button.

Page Number [22] © [Department of Electrical Inspectorate, Government of Kerala](https://samraksha.ceikerala.gov.in/) https://samraksha.ceikerala.gov.in/

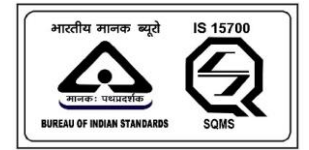

### SAMRAKSHA

#### **MY LICENCE/PERMIT**

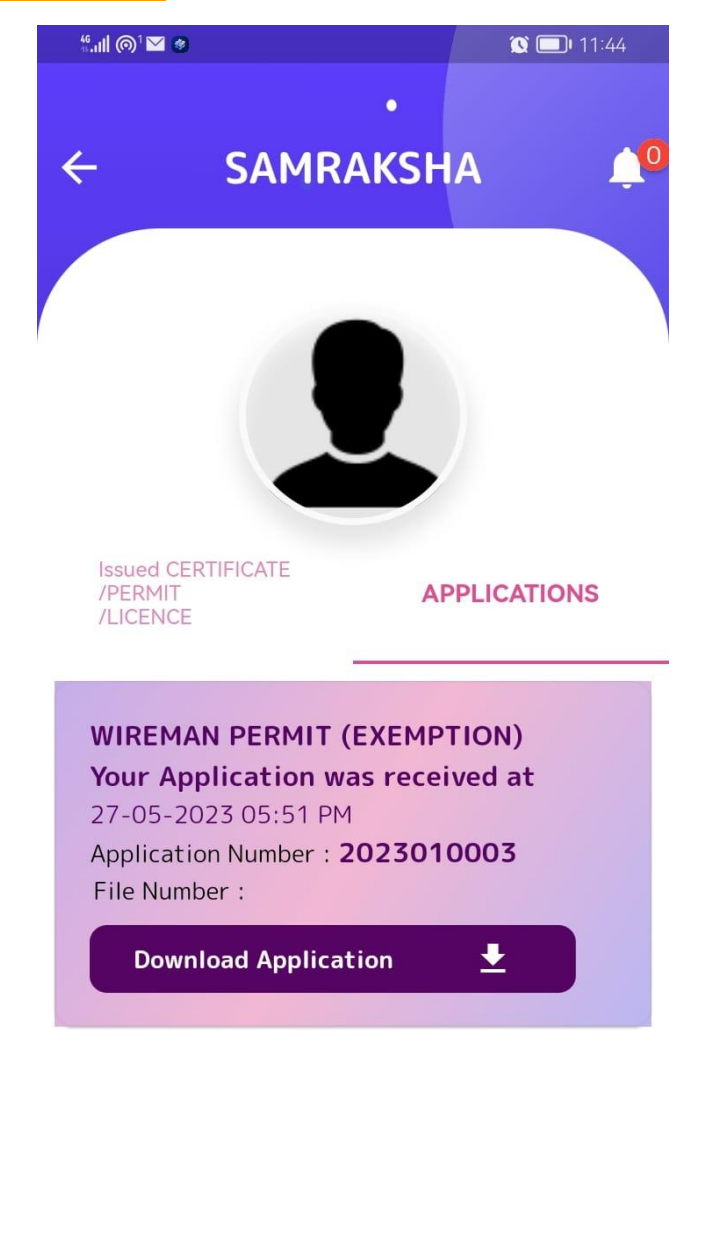

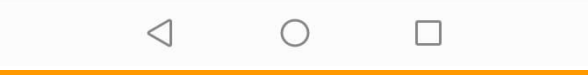

Figure19: This section shows the application submitted and issued certificate.

Page Number [23] © [Department of Electrical Inspectorate, Government of Kerala](https://samraksha.ceikerala.gov.in/) https://samraksha.ceikerala.gov.in/

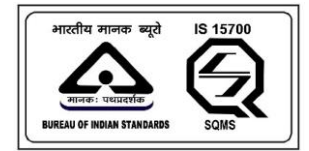

# SAMRAKSHA

### **GRIEVANCE/FEEDBACK**

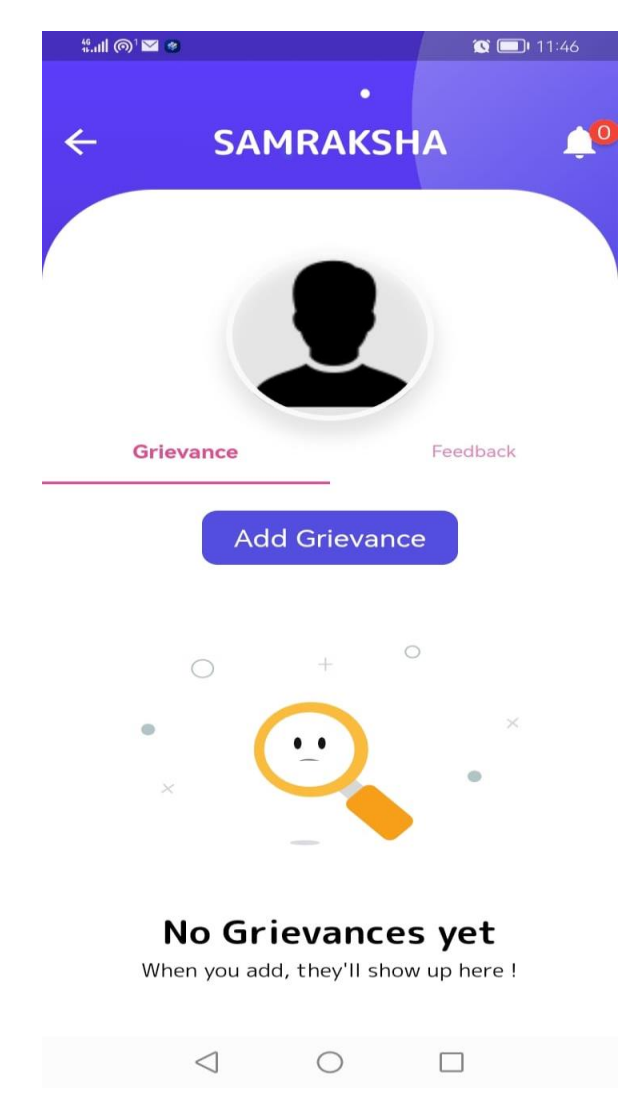

Figure20: In this section user is option to send feedback/grievance

Page Number [24] © [Department of Electrical Inspectorate, Government of Kerala](https://samraksha.ceikerala.gov.in/) https://samraksha.ceikerala.gov.in/

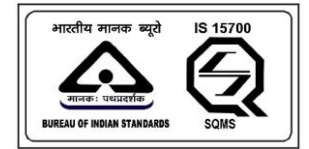

# SAMRAKSHA

### **MY PROFILE**

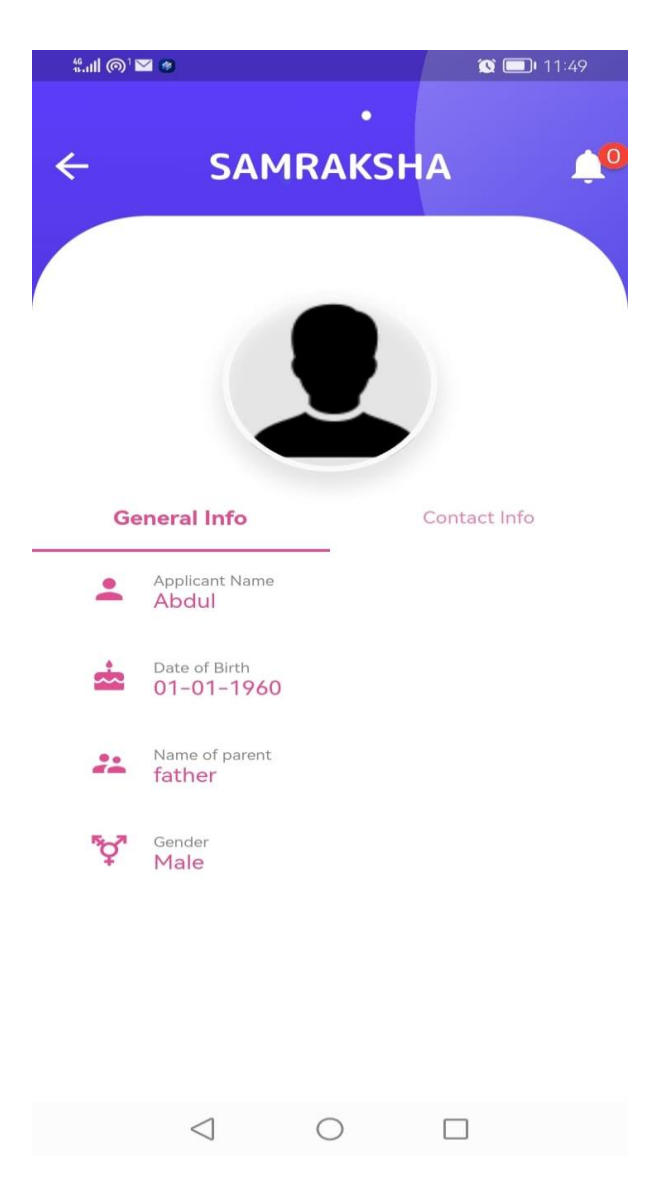

Figure21: This page shows the applicant profile with general and contact information

Page Number [25] © [Department of Electrical Inspectorate, Government of Kerala](https://samraksha.ceikerala.gov.in/) https://samraksha.ceikerala.gov.in/

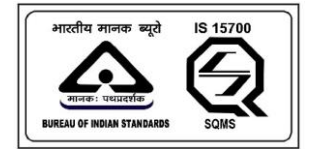

### SAMRAKSHA

#### **CHANGE PASSWORD**

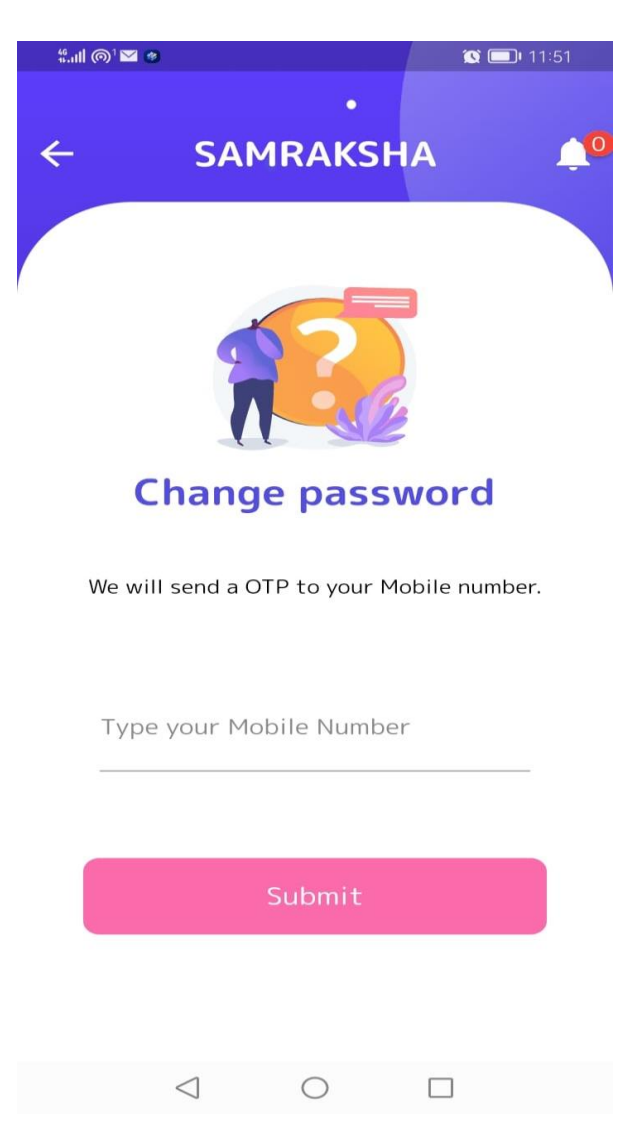

Figure22: This is a change password screen for changing the password of the User. For this user should enter the mobile number. An OTP will be sent to the entered mobile number, after successful verification, the user will be able to change the password.

> Page Number [26] © [Department of Electrical Inspectorate, Government of Kerala](https://samraksha.ceikerala.gov.in/) https://samraksha.ceikerala.gov.in/

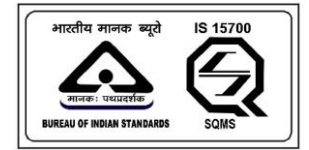

# SAMRAKSHA

### **CONTACT US**

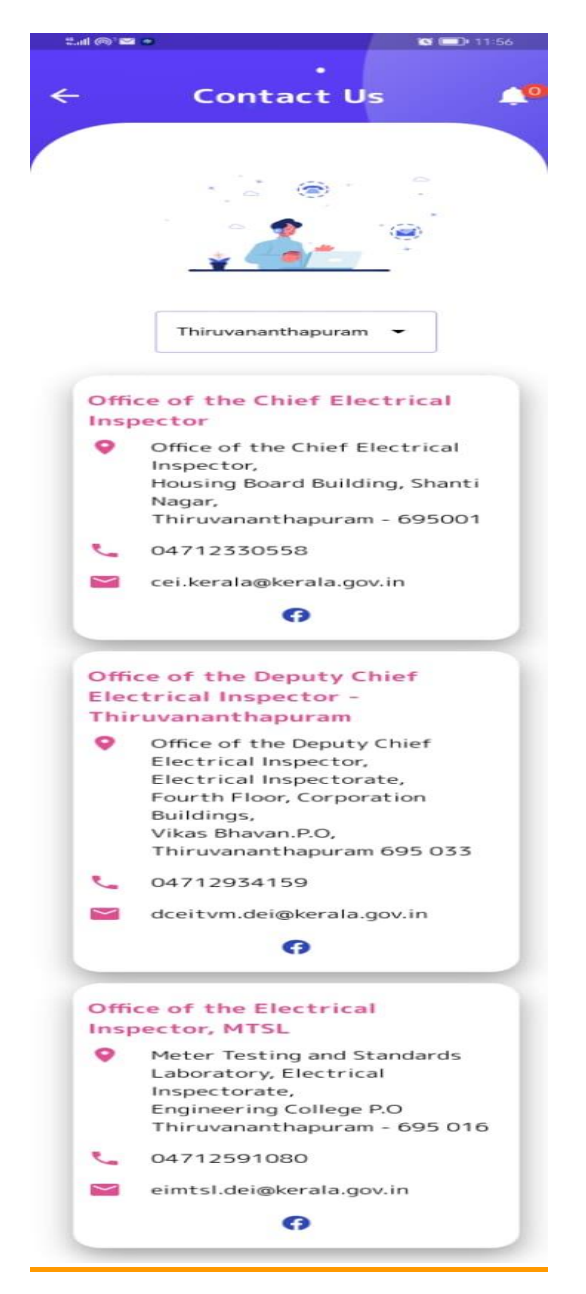

Figure23: It displays the list of offices in Trivandrum. Users will get an option to search offices in district wise.

Page Number [27] © [Department of Electrical Inspectorate, Government of Kerala](https://samraksha.ceikerala.gov.in/) https://samraksha.ceikerala.gov.in/

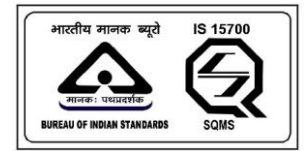

An IS 15700 : 2018 Certified Department

### **BADGES**

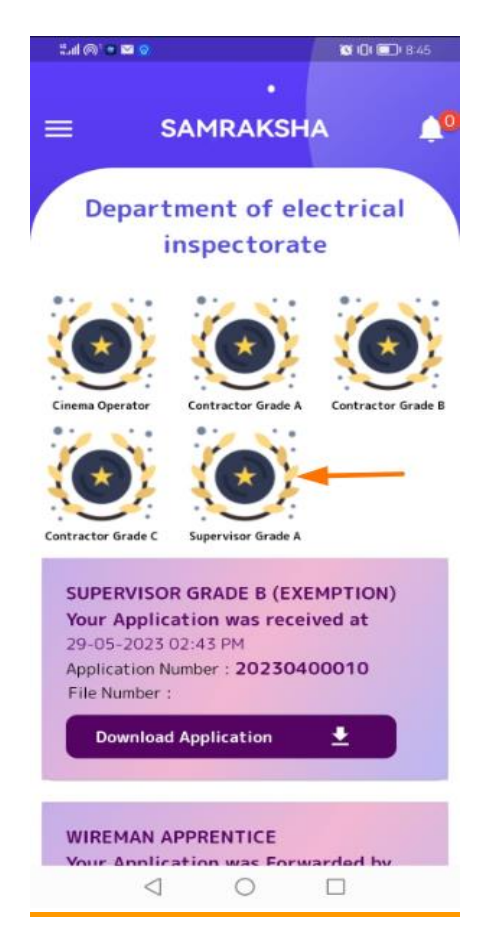

Figure24: After the application is approved by the chief, the user will get a badge having the license details. Users can download a license from the option provided. For these options are added along with the badge. User can hold multiple badges based on their eligibility.

> Page Number [28] © [Department of Electrical Inspectorate, Government of Kerala](https://samraksha.ceikerala.gov.in/) https://samraksha.ceikerala.gov.in/

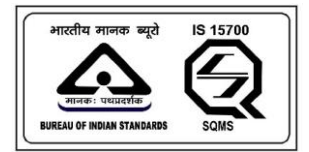

# SAMRAKSHA

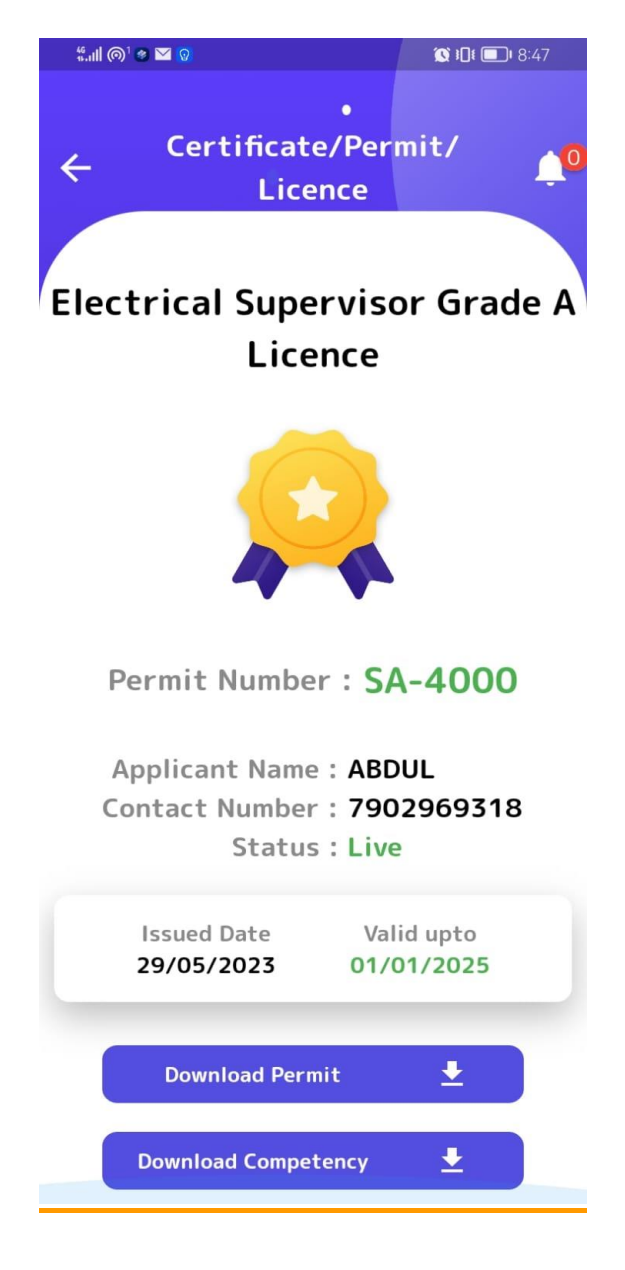

Page Number [29] © [Department of Electrical Inspectorate, Government of Kerala](https://samraksha.ceikerala.gov.in/) https://samraksha.ceikerala.gov.in/

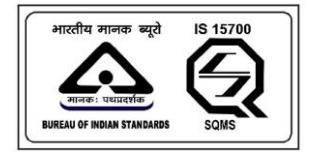

### SAMRAKSHA

### **APPLICATION DOWNLOADED**

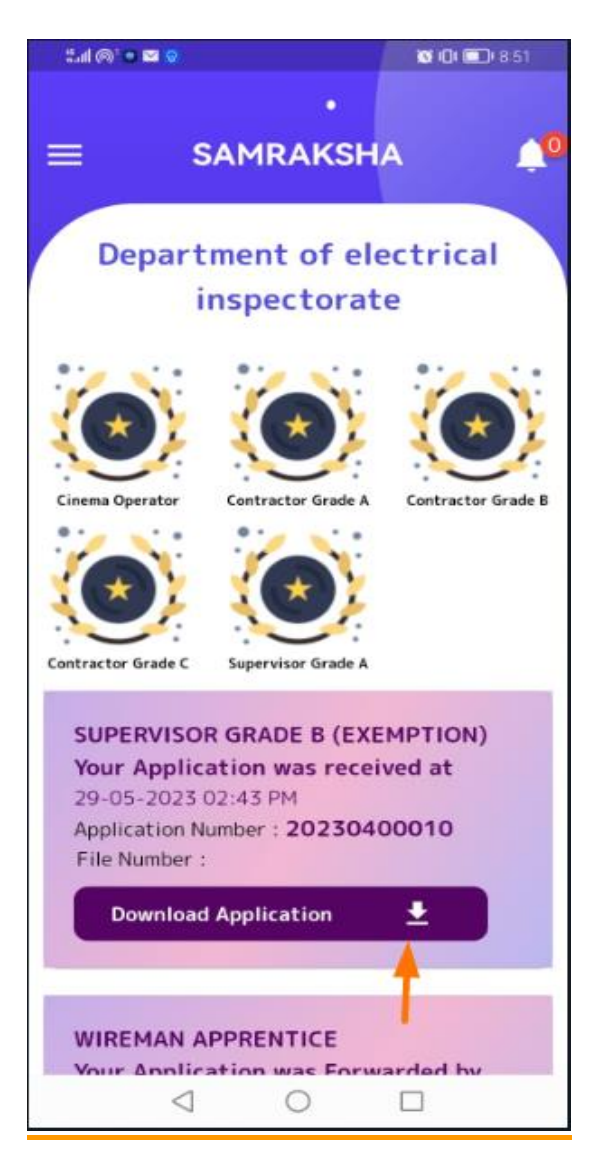

Figure25: After successful completion of submitting application download application button gets displayed. Applicant have option to download the application form.

> Page Number [30] © [Department of Electrical Inspectorate, Government of Kerala](https://samraksha.ceikerala.gov.in/) https://samraksha.ceikerala.gov.in/

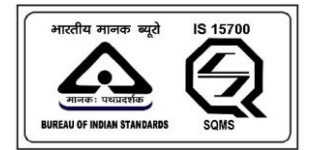

## SAMRAKSHA

### **LOGOUT**

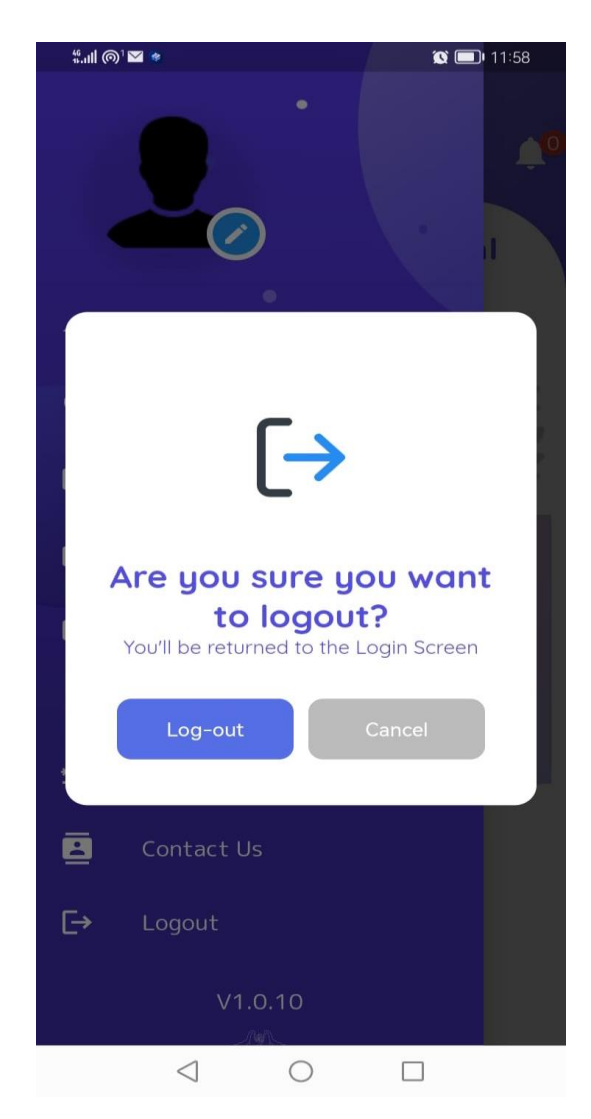

Figure26: while clicking the logout button the user will be logged out of the application.

Page Number [31] © [Department of Electrical Inspectorate, Government of Kerala](https://samraksha.ceikerala.gov.in/) https://samraksha.ceikerala.gov.in/